**TESORERÍA GENERAL** ORGANISMO DE LA CONSTITUCIÓN

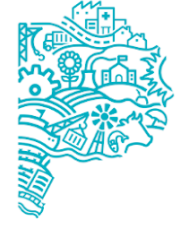

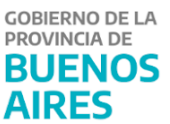

# **Manual de usuario GDR- Gestión de Recursos**

# Rol de Gestión Parcial - Completa

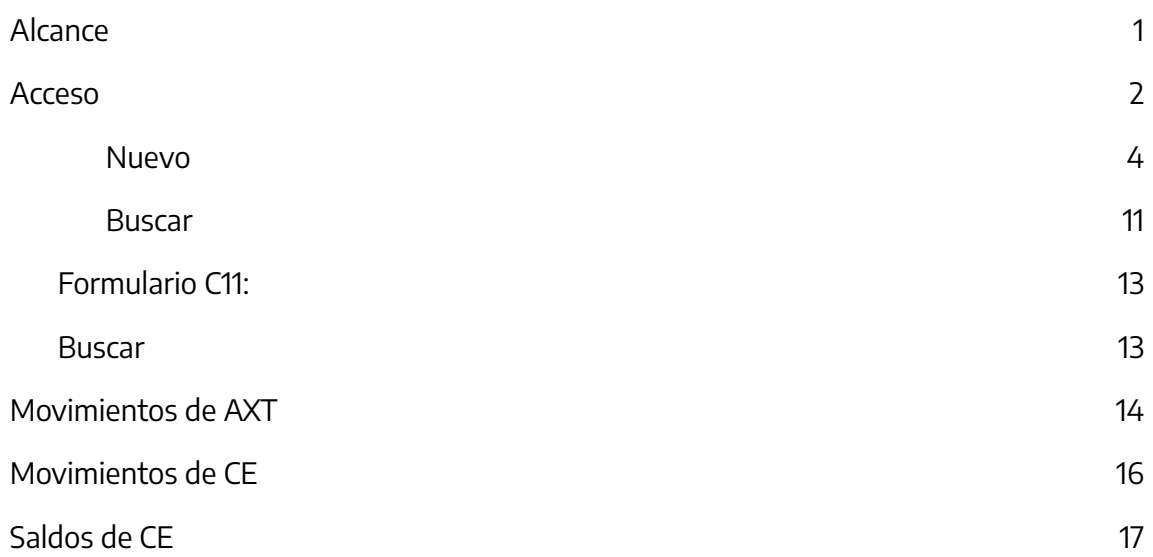

<span id="page-1-0"></span>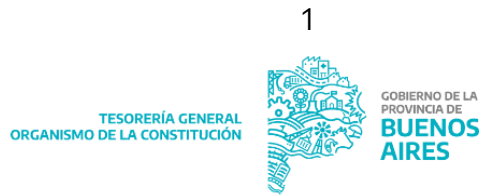

#### **Alcance**

El presente es un documento de comunicación técnica que busca brindar asistencia a los usuarios del aplicativo GDR que posean el rol " Gestión Parcial" o "Gestión Completa". Los roles existentes para el **Módulo GDR** son los que detalla a continuación:

A.**Consulta**: permite consultar C10, C11, movimientos de CE y AXT, y saldos de CE.

- B.**Gestión Parcial**: además de consultar permite realizar C10 COR y anular C10 COR.
- C.**Gestión completa:** suma a los roles anteriores la posibilidad de confirmar C10 COR y revertir C10 COR.
- D.**Vinculación Cuentas:** permite solicitar a la TGP la asociación de partidas de gasto con cuentas escriturales.

#### <span id="page-2-0"></span>**Acceso**

Ingresar al Portal SIGAF de la TGP: <https://sigafpba.tesoreria.gba.gov.ar/portal/Account/Login>

- 1. En caso de poseer usuario, ingresar con el usuario y contraseña.
- 2. En caso de no poseer usuario enviar nota GDEBA firmada por el Director del área, dirigida a quien desempeña el cargo de Director de Registración de Recursos y Parametrización de Gastos (PJOPEL) consignando nombre y apellido, DNI y usuario SIGAF , y aclarando además el tipo de rol que se solicita.

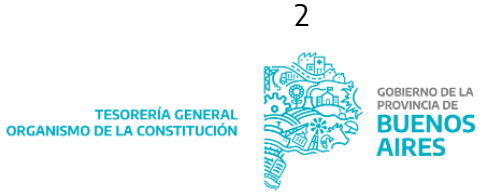

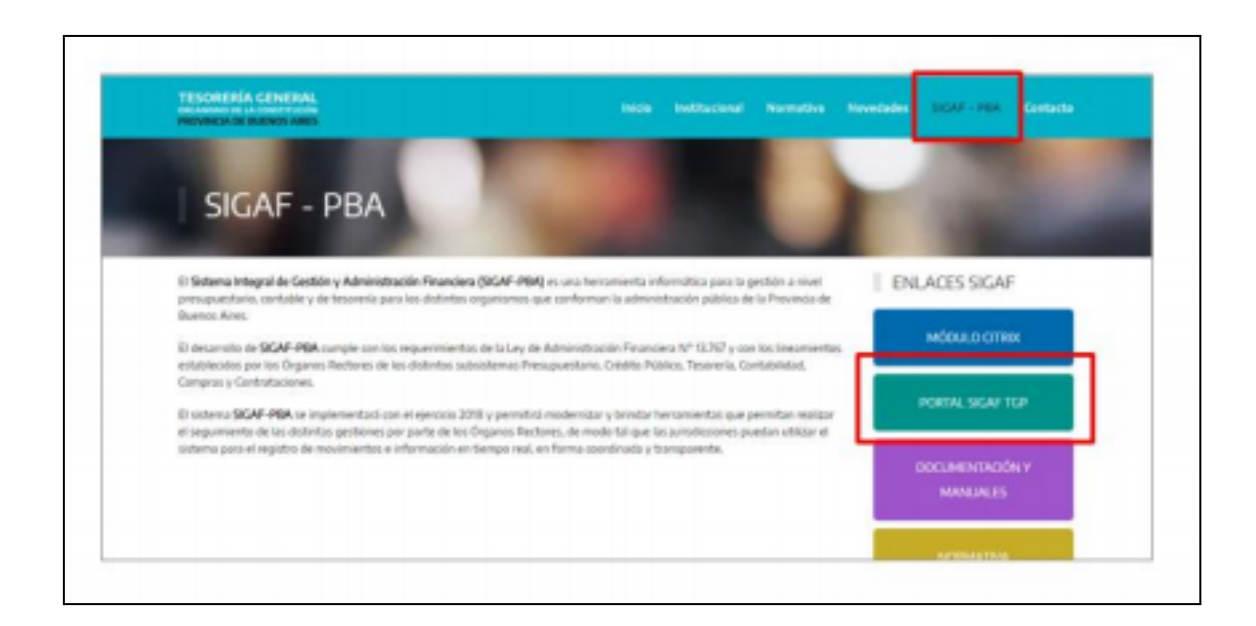

Una vez que ingresa al Portal, Ingresar al aplicativo GDR:

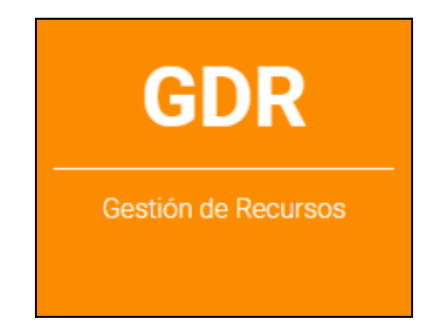

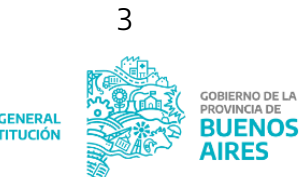

TESORERÍA GENERAL<br>ORGANISMO DE LA CONSTITUCIÓN

## **Ingreso y consulta de formularios**

## **Formulario C10 COR**

Introducción: El C10 COR es un formulario de corrección de registros contables. La autorización del mismo genera una disminución en la AXT o rubro de recurso origen (una disminución en Ingresos) y un aumento en la AXT o rubro de recurso destino (un aumento en la columna Ingresos).

Al clickear C10 COR se despliegan los siguientes ítems de menú:

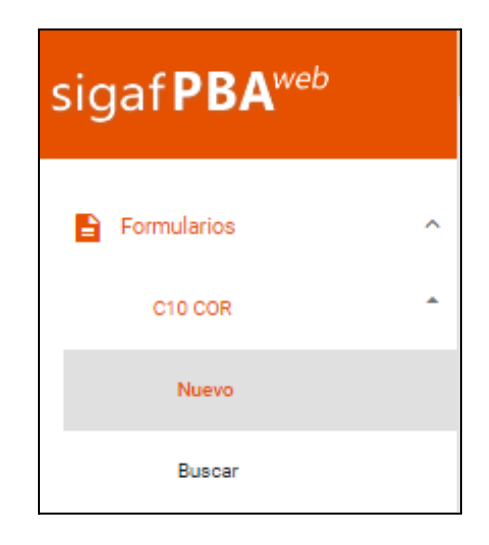

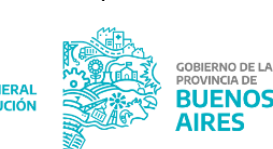

#### <span id="page-5-0"></span>**Nuevo**

Al clickear Nuevo se despliega la siguiente pantalla:

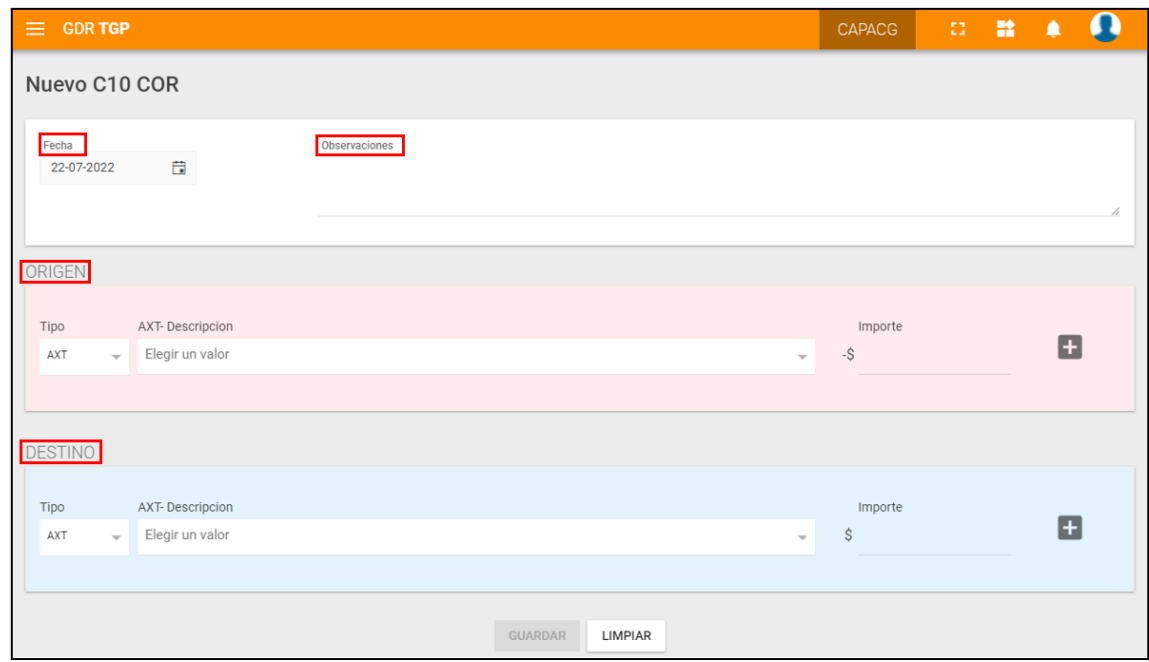

Se debe ingresar:

- Fecha: por defecto trae la fecha del día en curso, por lo tanto, es necesario desplegar el almanaque si la fecha fuese otra.

- Observaciones: es un campo de texto libre, en el cual se deberá ingresar el motivo por el cual se realiza el formulario.

- Origen: seleccionar AXT o I.P (imputación presupuestaria) según corresponda

Destino: seleccionar AXT o I.P.

Cuando el usuario cree un nuevo C10 COR, al elegir Tipo: Imputación Presupuestaria y seleccione Jurisdicción, en la sección Origen y en la sección Destino se cargan los recursos presupuestarios configurados por la TGP.

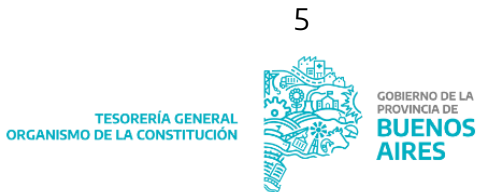

#### **Origen**

Se deberá seleccionar el tipo de AXT o I.P y el importe.

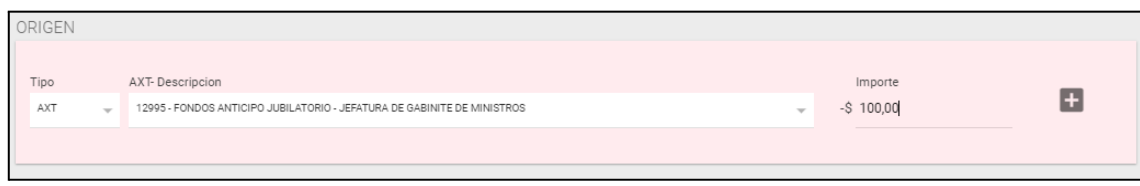

## **Destino**

Se deberá seleccionar Tipo: IP o AXT

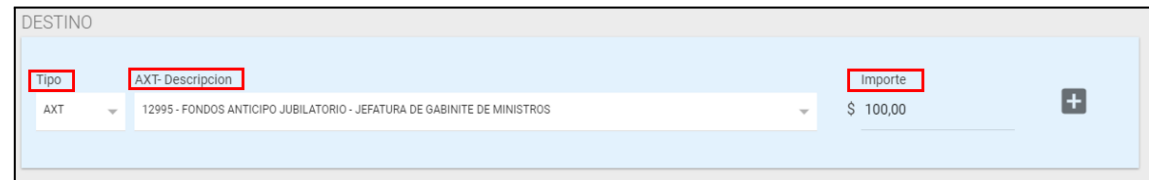

En caso de ser IP se deberá completar:

- Jurisdicción
- Rubro
- Servicio Cedente: (0)
- Fuente de Financiamiento
- Importe

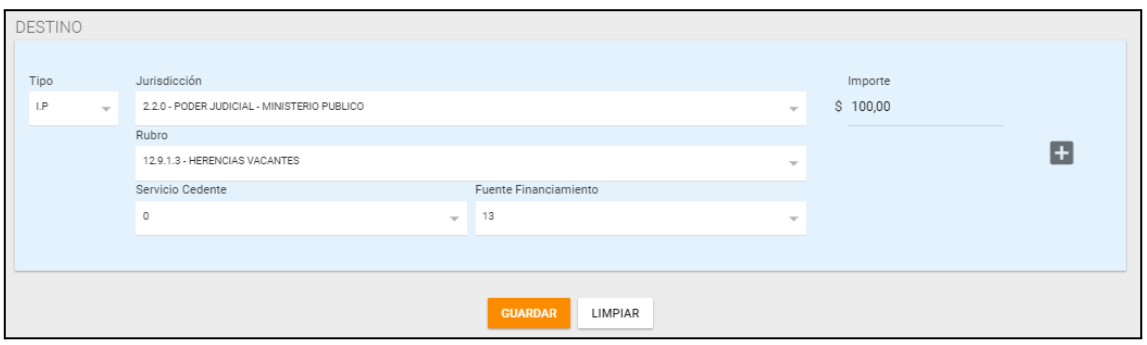

Para que el sistema permita guardar la información cargada el importe del origen debe coincidir con el de destino.

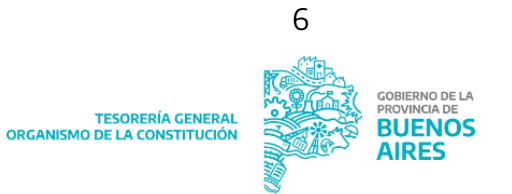

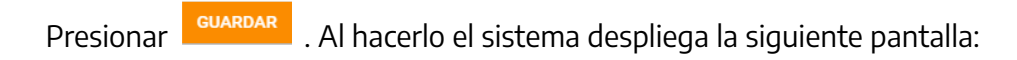

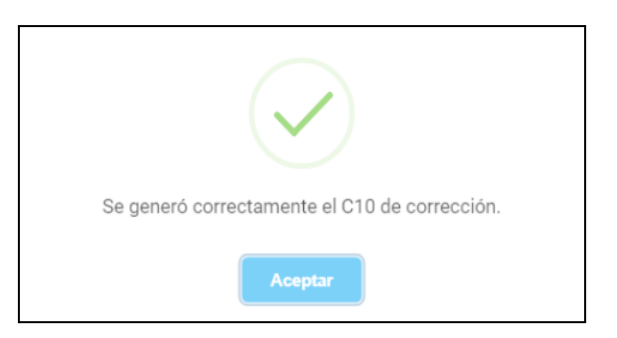

Al presionar "Aceptar" se despliega la siguiente pantalla:

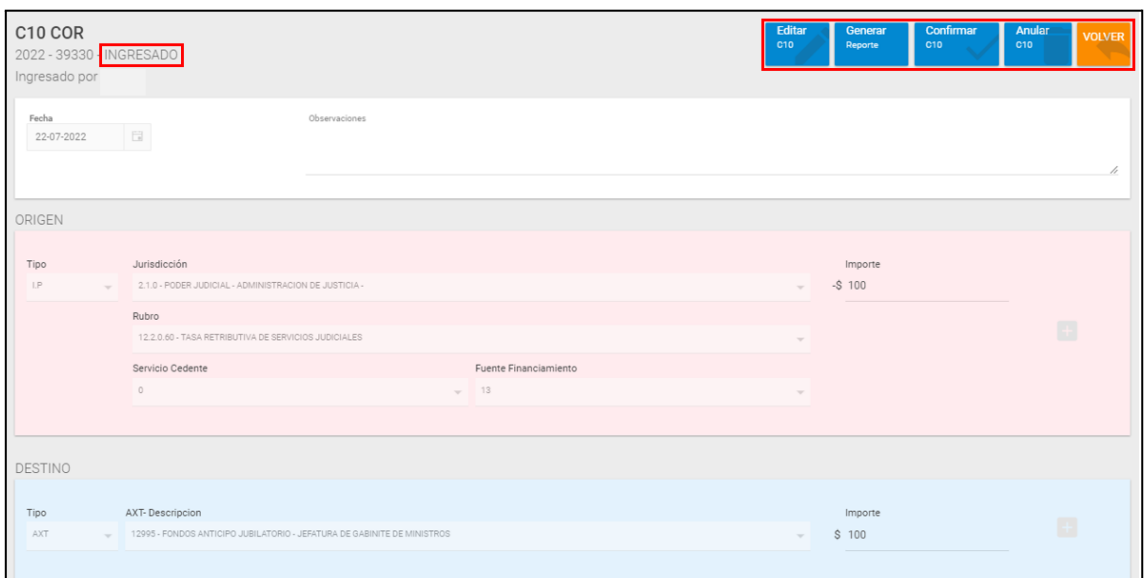

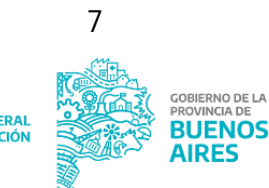

El estado del formulario es INGRESADO.

El sistema permite:

✔ Editar C10: el formulario se puede editar únicamente en estado Ingresado.

✔ Generar Reporte: emite un reporte con el detalle de cada uno de los C10 COR realizados.

✔ Anular C10: esta acción elimina el formulario, sólo se puede realizar cuando el mismo se encuentra en estado Ingresado.

✔ Confirmar C10: esta acción realiza el impacto del formulario en los registros correspondientes en la fecha de creación que se indicó. Genera un débito en el origen y un crédito en el destino.

#### Anular C10:

Anular Para anular el formulario presionar **culto de la contrata de**. Al hacerlo se despliega la siguiente pantalla:

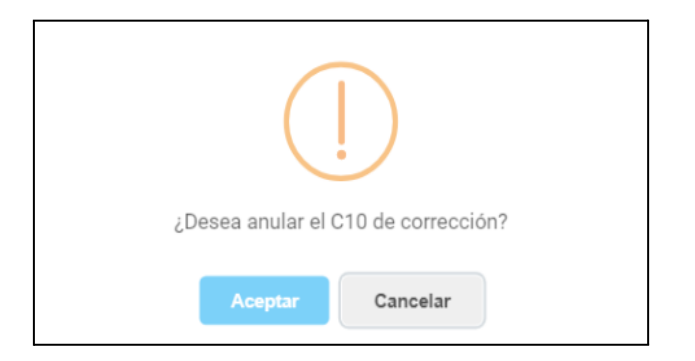

Al presionar "Aceptar" se despliega la siguiente ventana de confirmación:

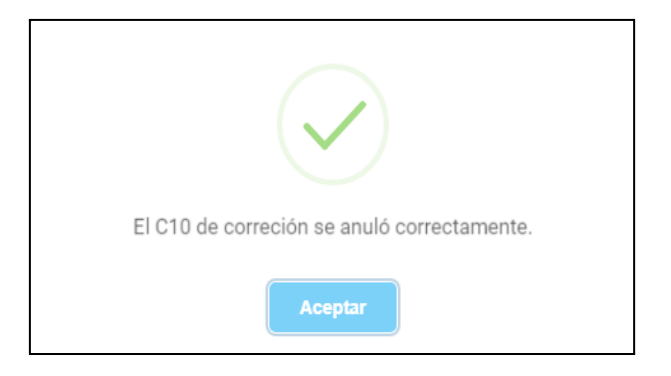

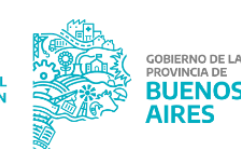

Al presionar "Aceptar" se despliega la siguiente pantalla:

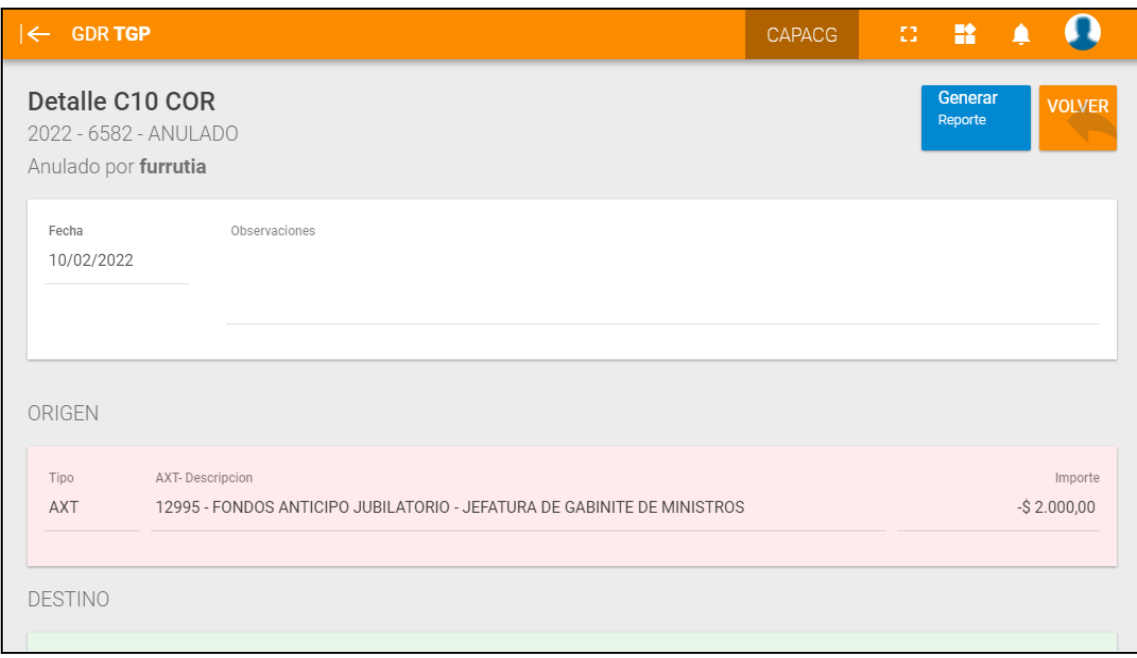

El estado del formulario es ANULADO.

# Confirmar C10:

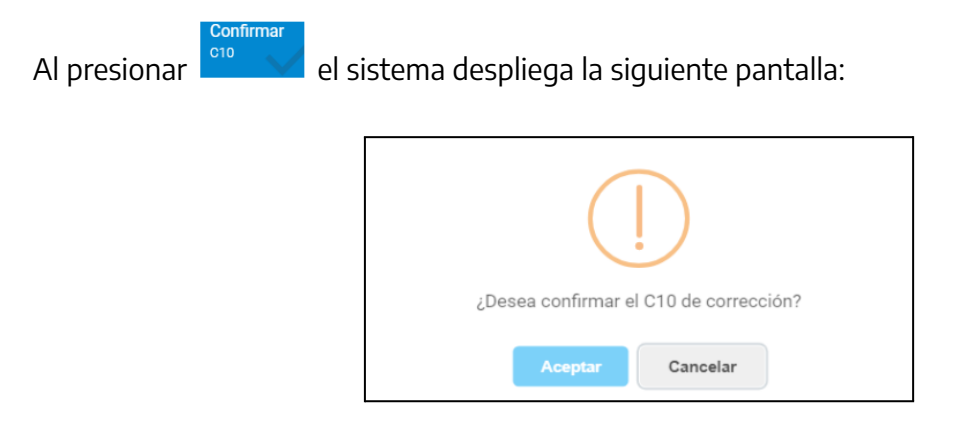

Al presionar "Aceptar":

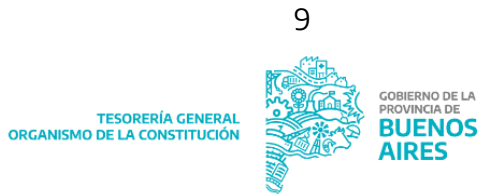

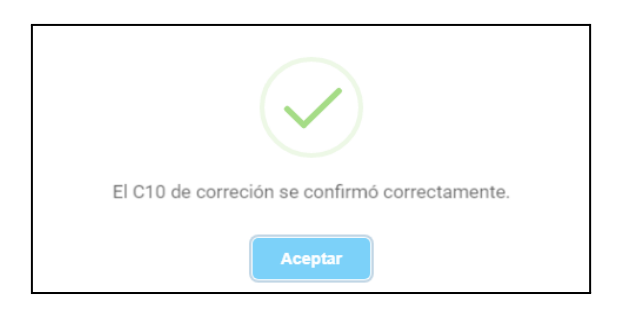

Al presionar "Aceptar" se generan los impactos y el sistema emite la siguiente pantalla:

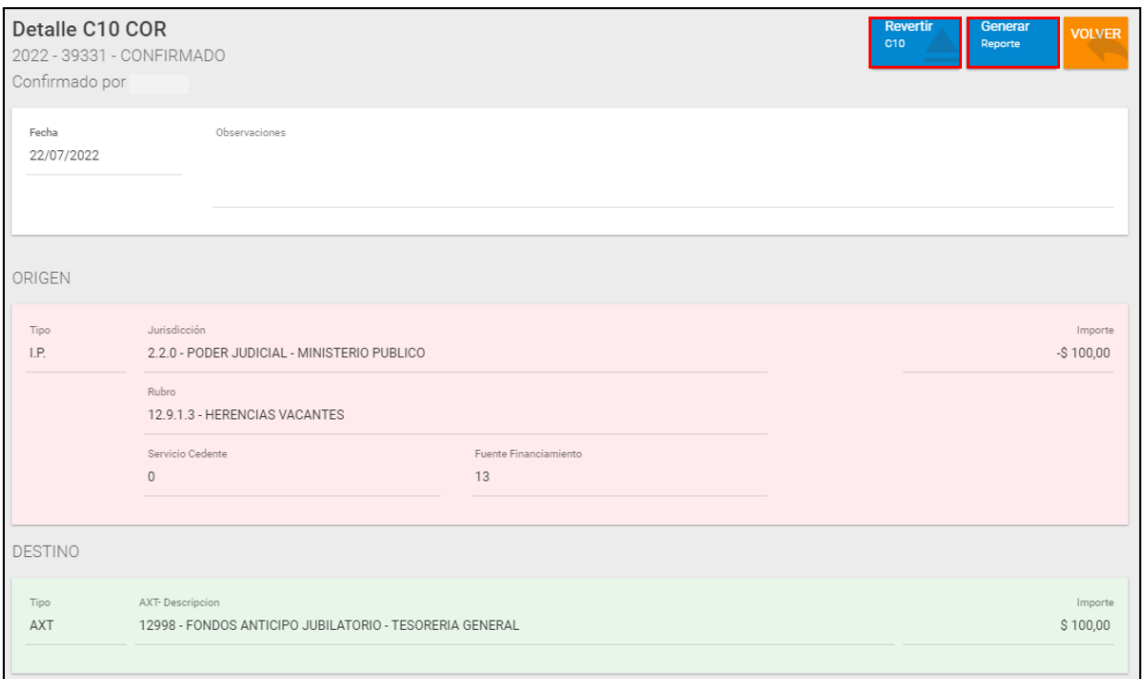

El estado del formulario es CONFIRMADO. El sistema permite revertir el C10 o generar un reporte.

Reversión C10 COR: Esta función permite deshacer la confirmación previamente realizada y genera un nuevo formulario C10 COR en estado ingresado el cual cuenta con un destino y origen inverso al formulario original, es decir, el origen del formulario original es el destino del nuevo formulario generado por la reversión del C10.

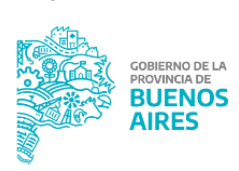

10

TESORERÍA GENERAL<br>ORGANISMO DE LA CONSTITUCIÓN

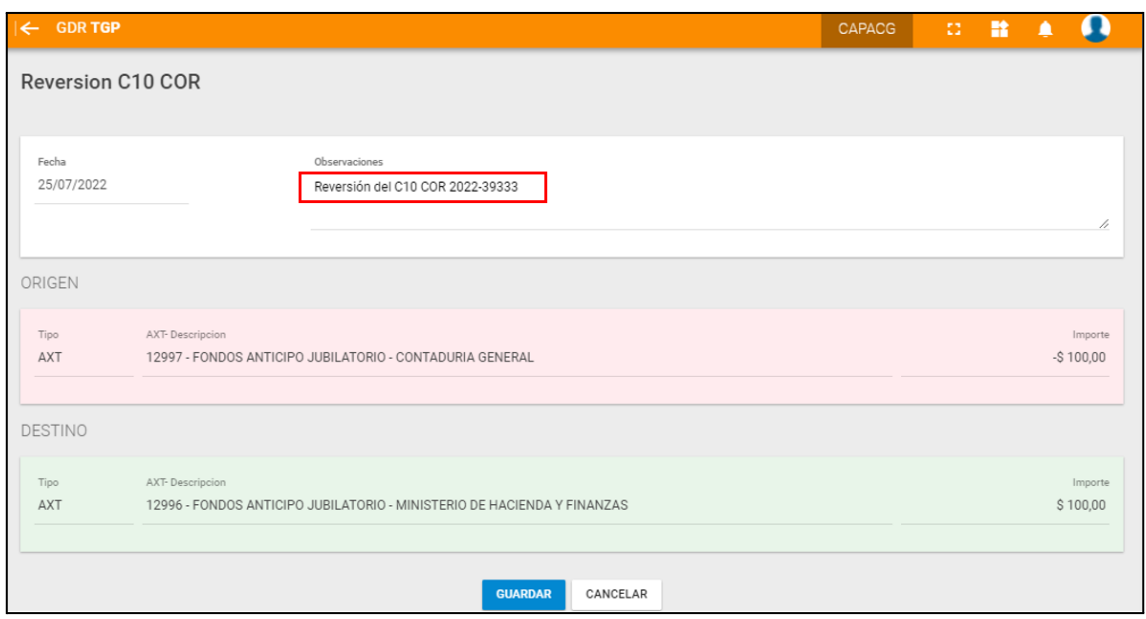

#### <span id="page-11-0"></span>**Buscar**

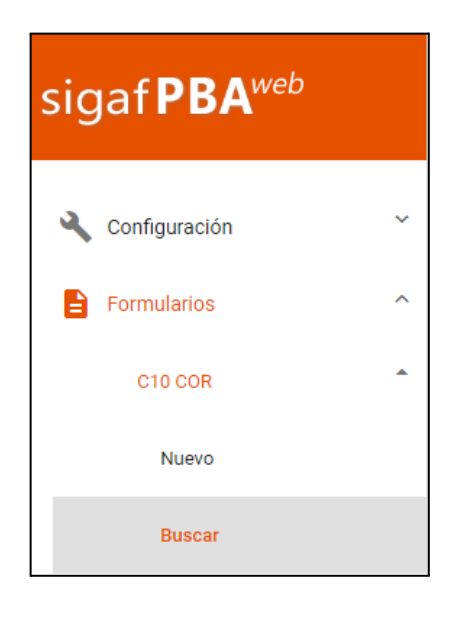

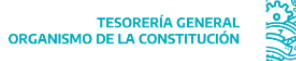

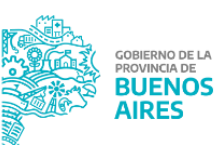

Al clickear "Buscar" el sistema despliega la siguiente pantalla:

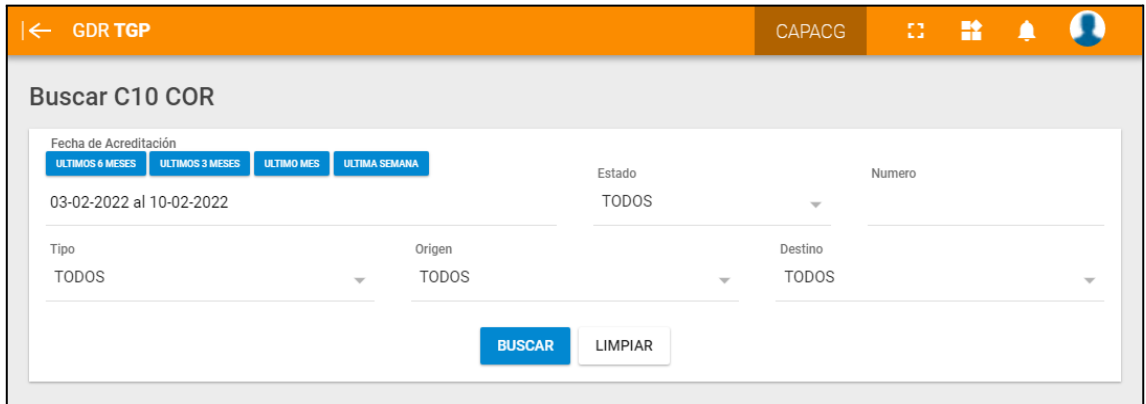

Para realizar la búsqueda el usuario podrá utilizar los siguientes filtros:

- Fecha de acreditación
- **Estado**
- Número
- Tipo
- Origen
- **Destino**

Al presionar **el sistema despliega la consulta en función de los filtros utilizados:** 

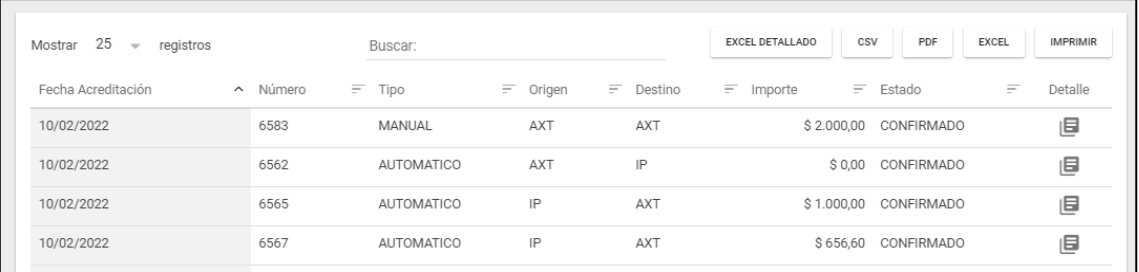

Al clickear en **se** se puede accionar en los formularios, el sistema permite revertir el C10 o generar un reporte.

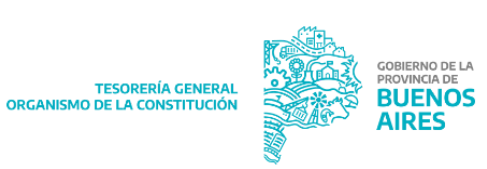

## <span id="page-13-0"></span>**Formulario C11:**

Formulario C11: permite realizar transferencias entre cuentas escriturales, donde el resultado de la misma consiste en debitar de la CE origen el importe consignado, acreditando en la CE destino el mismo importe, sin tocar rubros ni generar devengamientos.

#### <span id="page-13-1"></span>**Buscar**

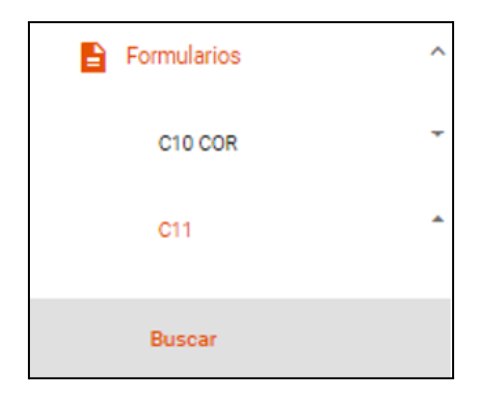

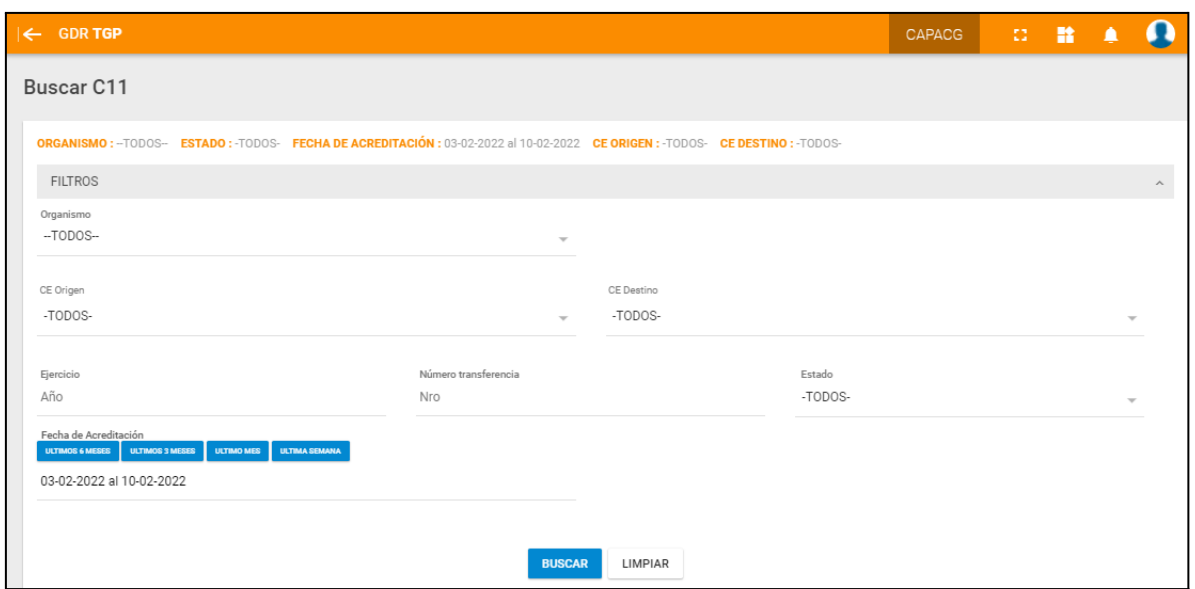

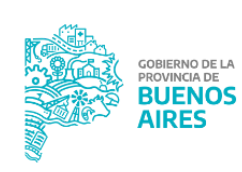

Para efectuar la búsqueda podrán utilizarse los siguientes filtros:

- CE origen
- CE destino
- **Ejercicio**
- Número transferencia
- Estado
- Fecha de acreditación

Al presionar **el suscar de**l sistema despliega la consulta realizada:

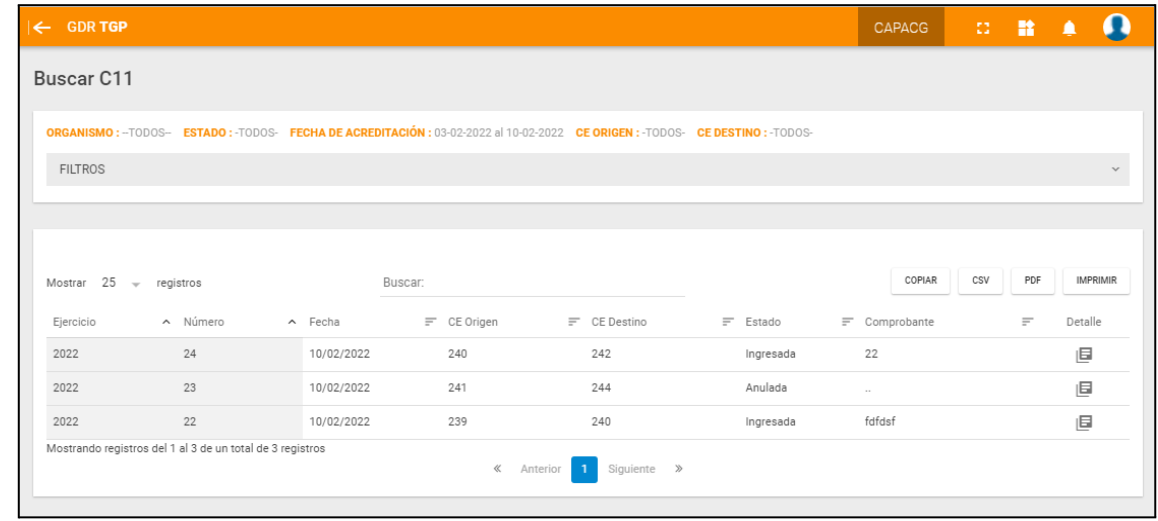

La consulta puede exportarse en formato CSV y PDF.

#### <span id="page-14-0"></span>**Movimientos de AXT**

Las AXT tienen dos tipos de movimientos que dependen según el formulario y la imputación (positiva o negativa) de la AXT en el mismo.

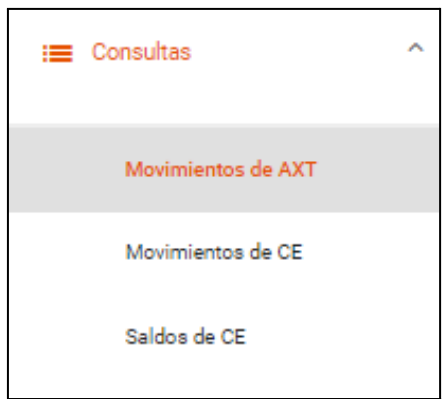

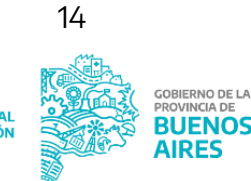

Al clickear el ítem de menú Movimientos de AXT el sistema arroja la siguiente pantalla:

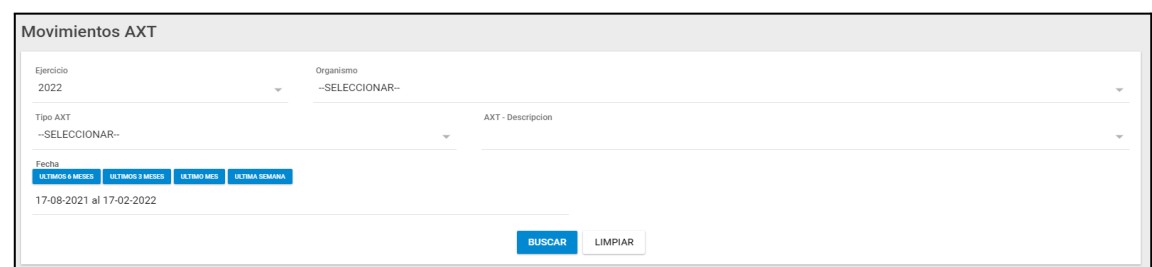

La pantalla cuenta con los siguientes filtros:

- **Ejercicio**
- Organismo
- Tipo AXT
- AXT Descripción: campo obligatorio

**BUSCAR** 

- Periodo

Al presionar **el sistema arroja la consulta en función de los filtros utilizados:** 

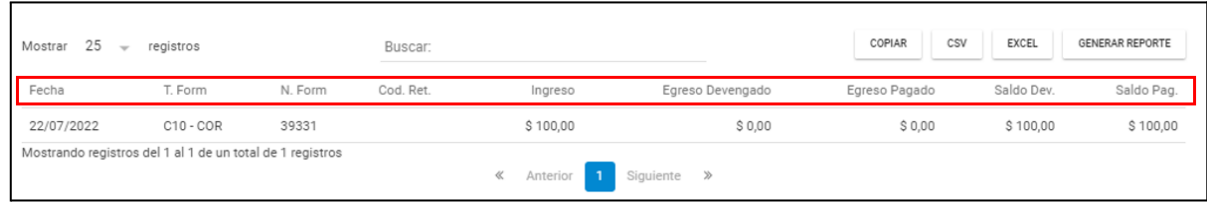

Una vez efectuada la búsqueda, el sistema arroja un listado con las siguientes columnas:

- Fecha: fecha en la cual se produjo el impacto en la AXT.
- T. Form
- N. Form
- Cód. Ret.
- Ingreso
- Egreso Devengado
- Egreso Pagado
- Saldo Devengado.
- Saldo pagado.

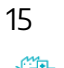

<span id="page-16-0"></span>**Movimientos de CE**

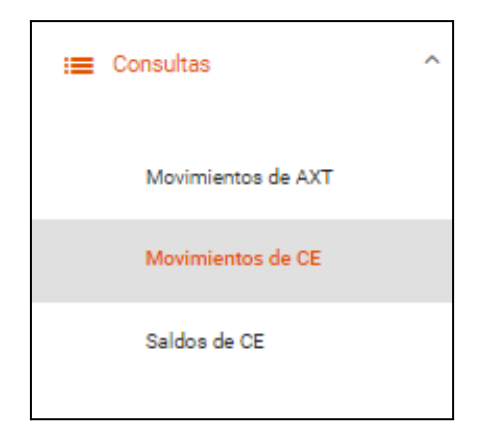

Al clickear en Movimientos de CE el sistema arroja la siguiente pantalla:

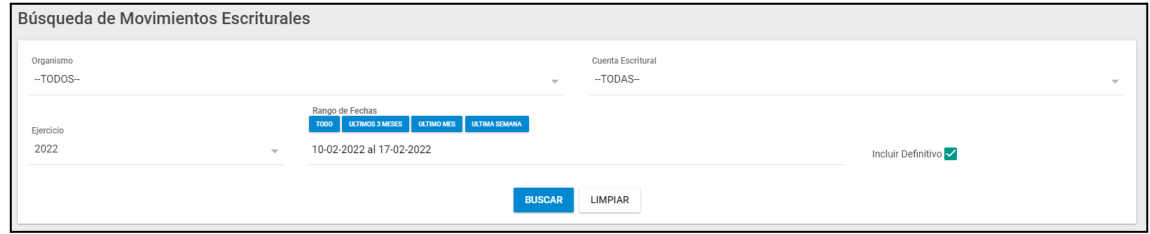

La misma cuenta con los siguientes filtros:

- Organismo
- Cuenta Escritural: campo obligatorio
- Ejercicio
- Rango de Fechas

Incluir Definitivo: al tildar la casilla de selección la consulta arroja también el monto definitivo.

Al presionar el sistema arroja la consulta en función de los filtros utilizados:

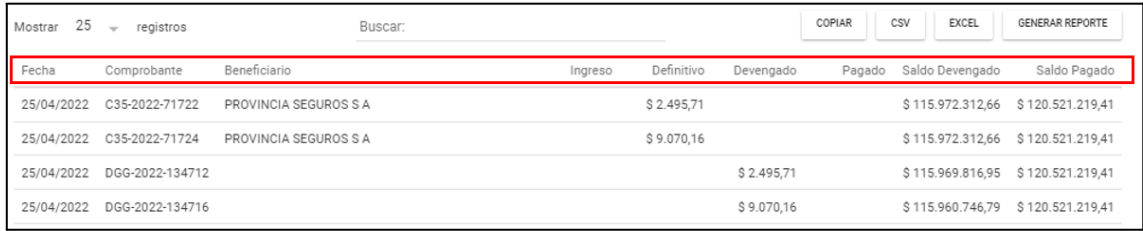

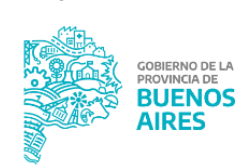

La consulta muestra la siguiente información:

- Fecha
- Comprobante
- Beneficiario
- Ingreso
- Definitivo
- Devengado
- Pagado
- Saldo Devengado
- Saldo Pagado

#### <span id="page-17-0"></span>**Saldos de CE**

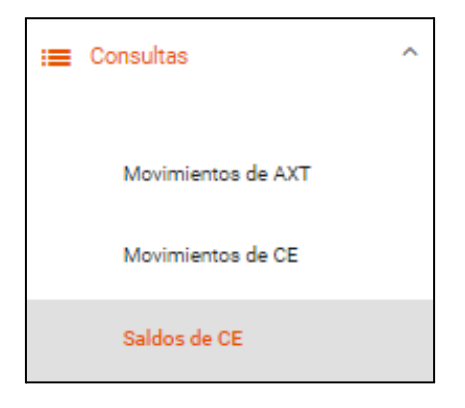

Al clickear en Saldos de CE el sistema arroja la siguiente pantalla:

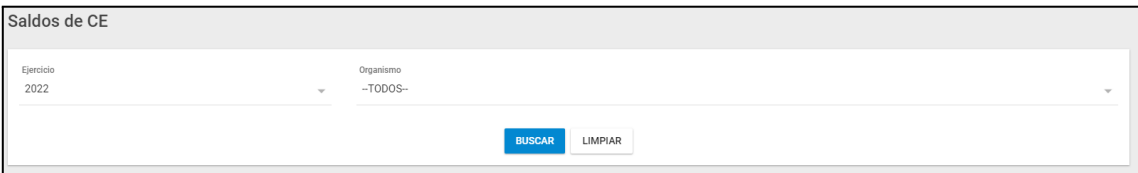

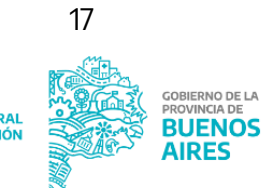

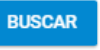

Al presionar el sistema arroja la consulta en función de los filtros utilizados:

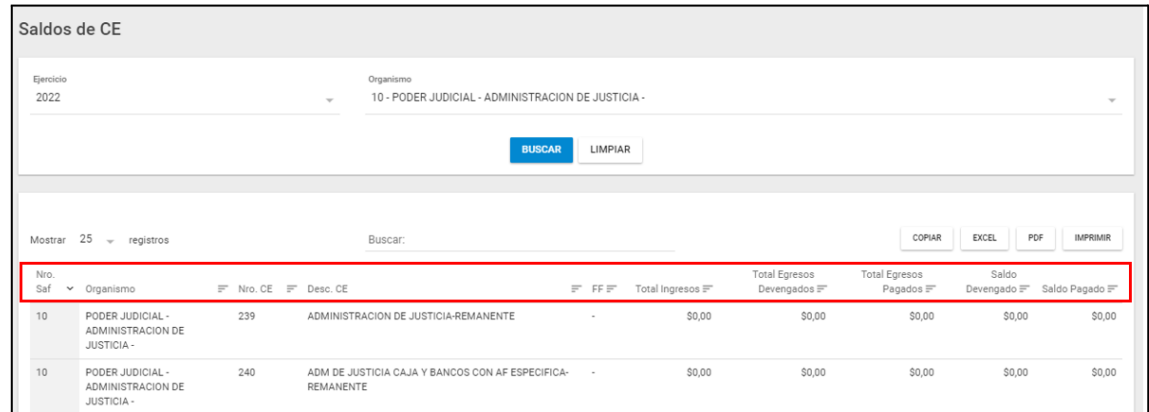

La consulta muestra la siguiente información:

- Nro Saf.
- Organismo
- Nro. CE
- Desc. CE
- FF
- Total Ingresos
- Total Egresos Devengados
- Total Egresos Pagados
- Saldo Devengado
- Saldo Pagado

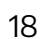